# **Manual de Coordinación de Importación**

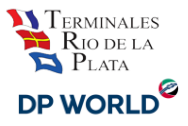

### Contenido

- [Requisitos básicos para utilizar el servicio](#page-2-0)
	- Modo Compatibilidad
- [¿Cómo operar en el sistema?](#page-3-0)
	- [Verifica tu email](#page-5-0)
	- [Coordinación Canal Verde](#page-6-0)
	- [Importante: Verificación de Piso -](#page-9-0) Canal Rojo
	- o [Coordinación Canal Rojo](#page-10-0)
		- En Piso
		- En Rampa/Camión
	- [Recoordinación de contenedor](#page-12-0)
	- [Agregar servicio de "Verificación sobre camión" a una reserva ya](#page-14-0) [existente](#page-14-0)
	- o [Coordinación de pesada](#page-16-0)
	- [Cancelación de turno](#page-18-0)

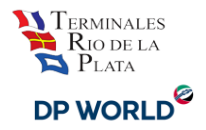

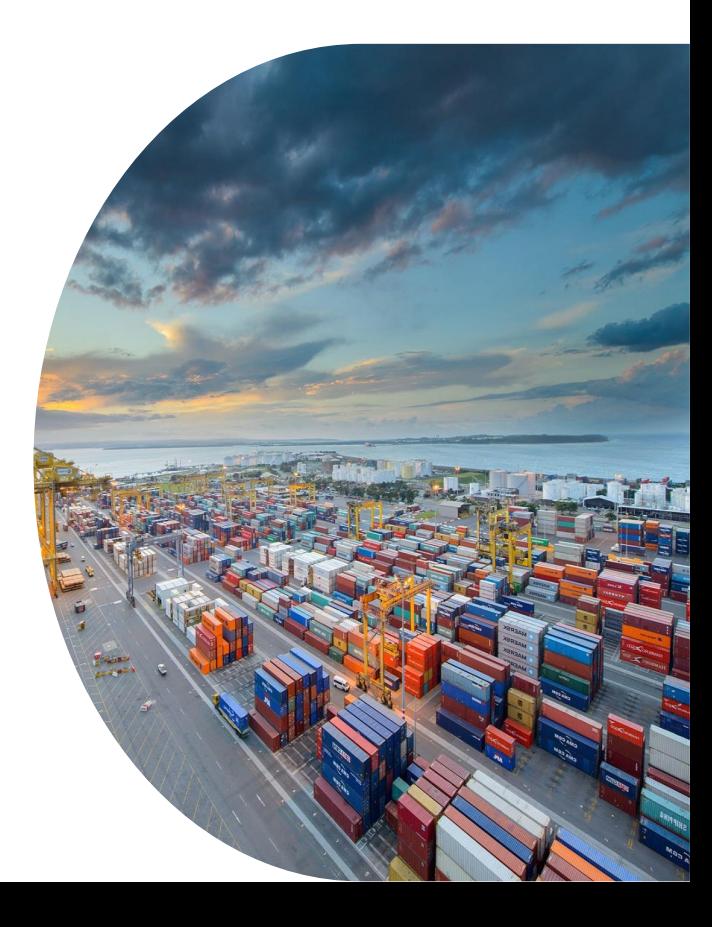

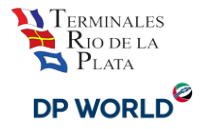

# <span id="page-2-0"></span>Requisitos básicos para utilizar el servicio

MS Explorer, Firefox 3 o superior o **Chrome** (recomendado)

IMPORTANTE: Recuerde configurar el bloqueador de elementos emergentes para evitar inconvenientes

- Resolución 1024 x 768 (recomendado)
- Cuenta de email
- Usuario y Contraseña brindado por Terminales Río de la Plata SA.(TRP SA.)

#### **Modo Compatibilidad**

Algunos navegadores (Explorer 9 principalmente) poseen problemas de compatibilidad y algunas opciones no funcionan. Si detecta un mal funcionamiento vaya a Herramientas > Vista de compatibilidad.

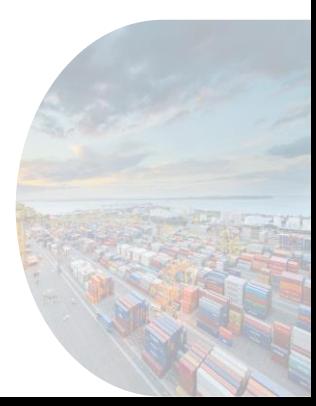

# <span id="page-3-0"></span>¿Cómo operar en el sistema?

DP WORLD<sup>©</sup>

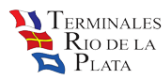

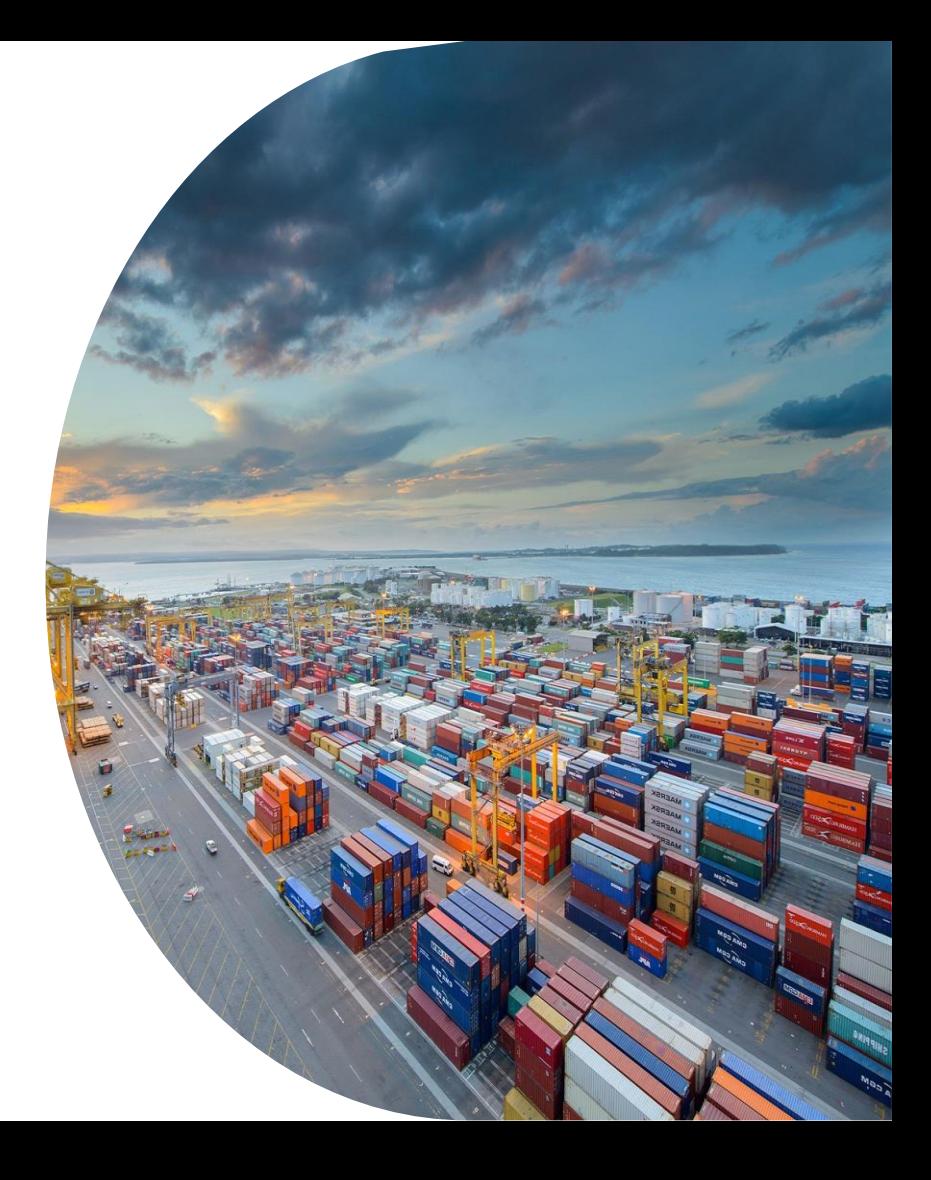

# ¿Cómo operar en el sistema?

#### Entrar a la página de TRP, **[http://www.trp.com.ar](https://www.trp.com.ar/)**

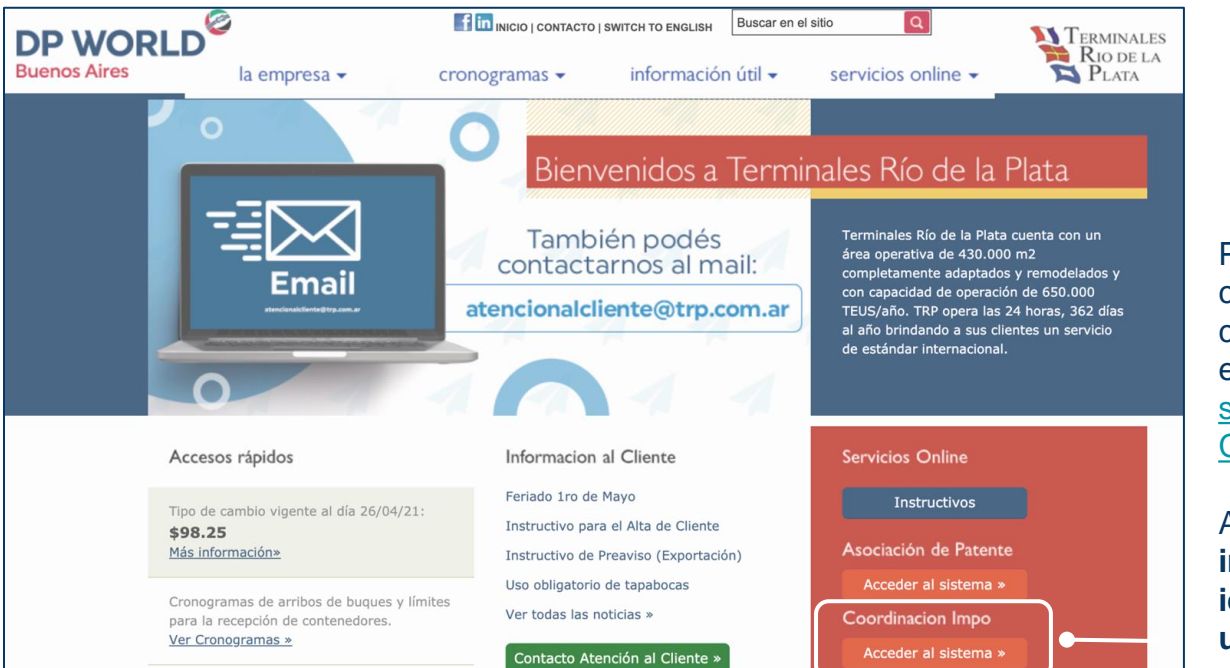

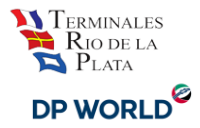

Para ingresar a coordinar sus contenedores haga click en el link ["Acceso al](https://reservas.trp.com.ar/login/initLogin?app=RESERVAS#close)  [sistema de](https://reservas.trp.com.ar/login/initLogin?app=RESERVAS#close) [Coordinación"](https://reservas.trp.com.ar/login/initLogin?app=RESERVAS#close)

Al hacer click le solicitará **ingresar su identificación de usuario y contraseña.**

Si es la primera vez que ingresa al sistema, usted debe solicitar su usuario enviando un mail a [atencionalcliente@trp.com.ar](mailto:mesadeentrada@trp.com.ar) 

### <span id="page-5-0"></span>Verifica tu email

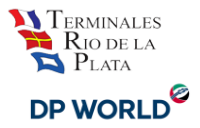

**Importante:** Cuentan con la posibilidad de incorporar 4 casillas de correos para la confirmación y recepcion de los turnos y token que utilizaran para la asociacion de patentes. Este sera el único comprobante válido de la coordinación realizada.

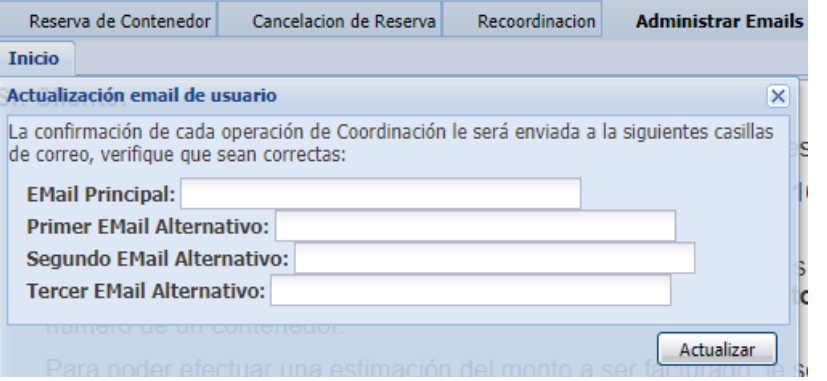

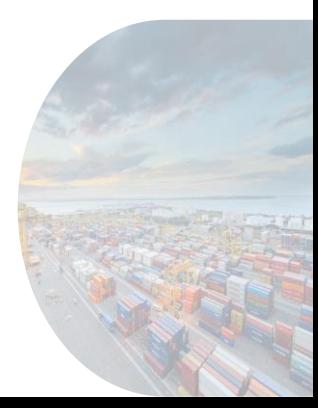

### <span id="page-6-0"></span>Coordinación Canal Verde

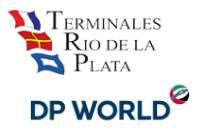

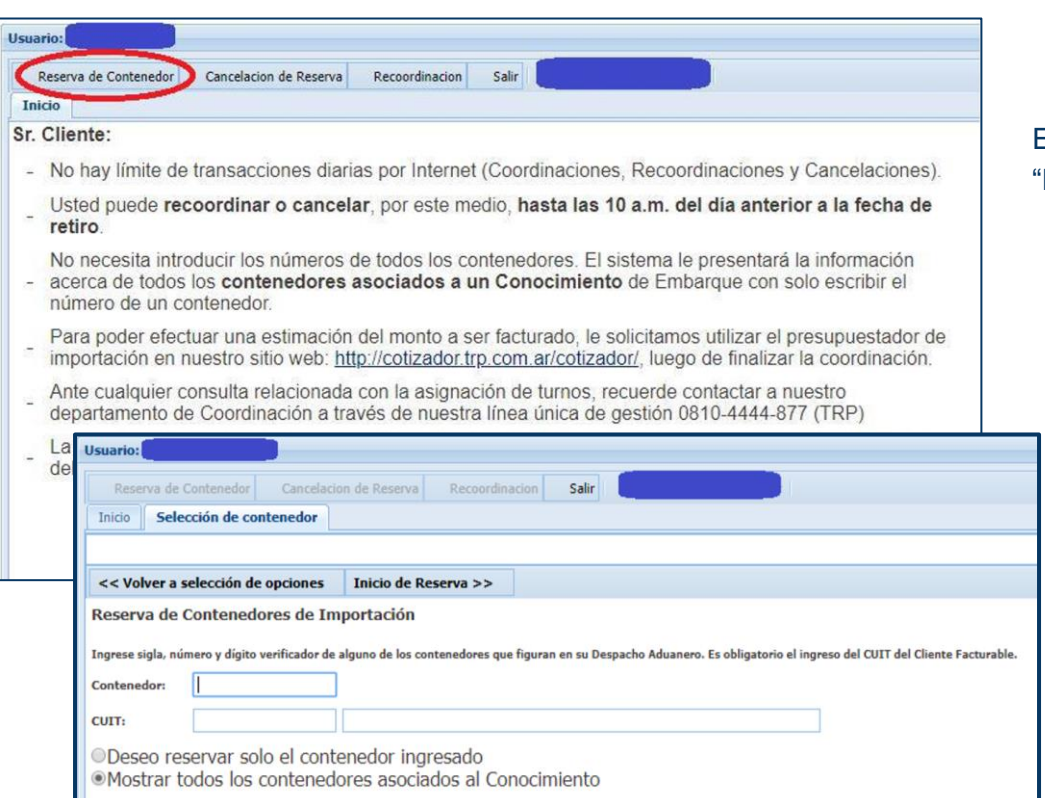

Elija la solapa : "**Reserva de Contenedor"**

Ingrese sigla y número del contenedor, acompañado del CUIT a quien se va a facturar la operación.

Podrá elegir la opción de ver solo el contenedor seleccionado o todos aquellos contenedores que están asociados al mismo conocimiento de embarque.

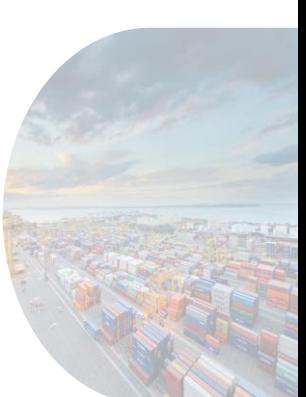

# Coordinación Canal Verde

Verifica? - No

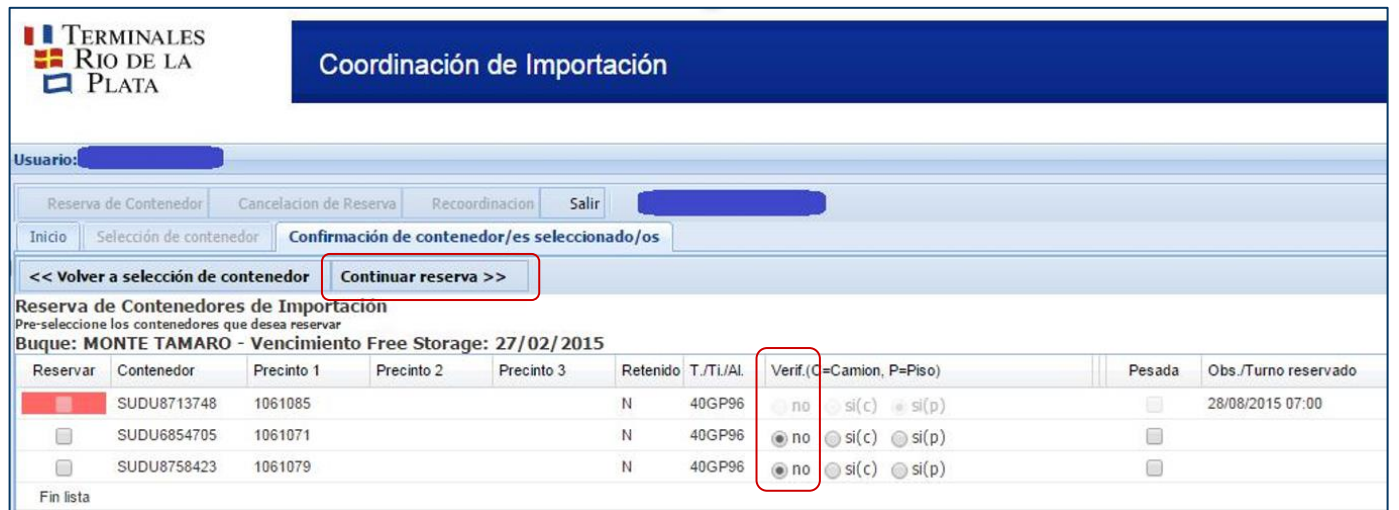

Aquí aparecerá el contenedor seleccionado, y los correspondientes asociados al mismo conocimiento, en caso de ser necesario. Deberá hacer click en los contenedores a coordinar y luego **"Continuar reserva"**

Si ya existieran algunos **contenedores coordinados** con anterioridad, éstos se desplegarán en la misma pantalla **en color rojo** bajo la columna Reservar, como se ve en ejemplo

**Importante**: Si encuentra diferencias en los precintos envíe un mail a [atencionalcliente@trp.com.ar](mailto:atencionalcliente@trp.com.ar)

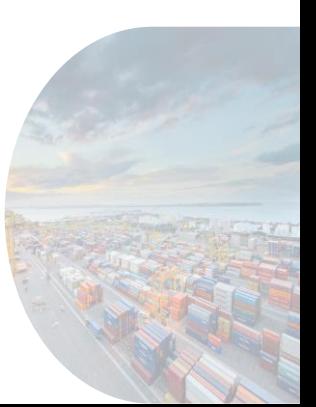

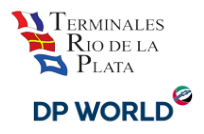

#### Coordinación Canal Verde

- 1. Elija fecha y horario de retiro de su contenedor en la solapa desplegable.
- 2. Luego seleccione el/los contenedores a reservar
- 3. Luego pulse el boton **"Confirmar reserva >>"**
- 4. Seleccione **Si**

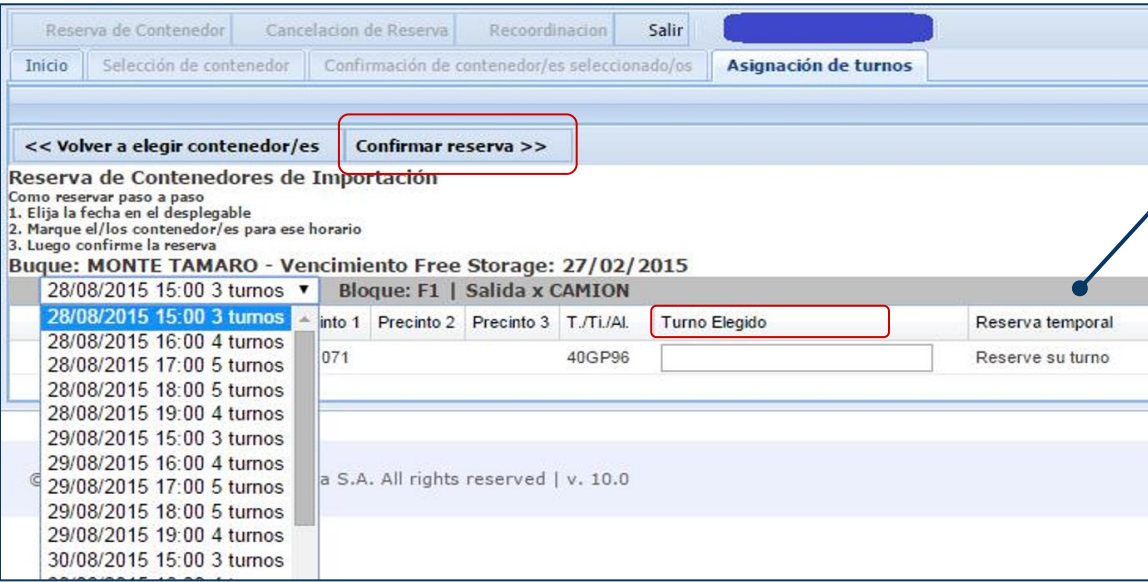

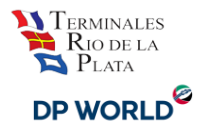

*En la columna de "Reserva temporal" habrá un indicador del tiempo en que permanecerá reservado su contenedor, si este tiempo transcurre y no es confirmada la reserva, deberá seleccionar un nuevo turno.*

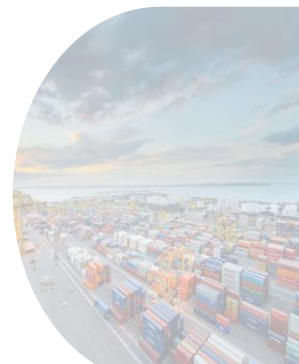

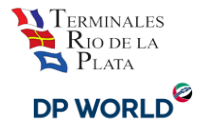

## <span id="page-9-0"></span>Importante: Verificación de Piso - Canal Rojo

- 1. Para coordinar el turno de retiro de una verificacion en piso, podra hacerlo hasta las 16hs del mismo dia de la verificacion.
- 2. Re-coordine o cancele dicho turno hasta las 10:00 hs. del día anterior a la fecha de verificación sin extra costos.
- 3. El turno de retiro de una verificacion en piso debera asignarse el mismo dia de la verificacion de la carga.

Tener en cuenta que no puede solicitar el servicio de Pesada junto a una Verificación de Piso. Si usted necesita una pesada con camión de la terminal deberá solicitarla vía email a [atencionalcliente@trp.com.ar](mailto:atencionalcliente@trp.com.ar)

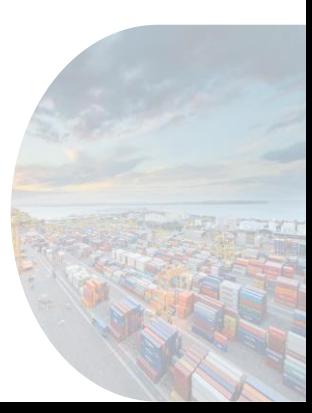

### <span id="page-10-0"></span>Coordinación Canal Rojo

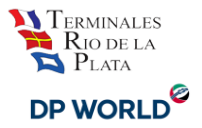

● Verificación en PISO. *Seleccione donde se muestra en el ejemplo*

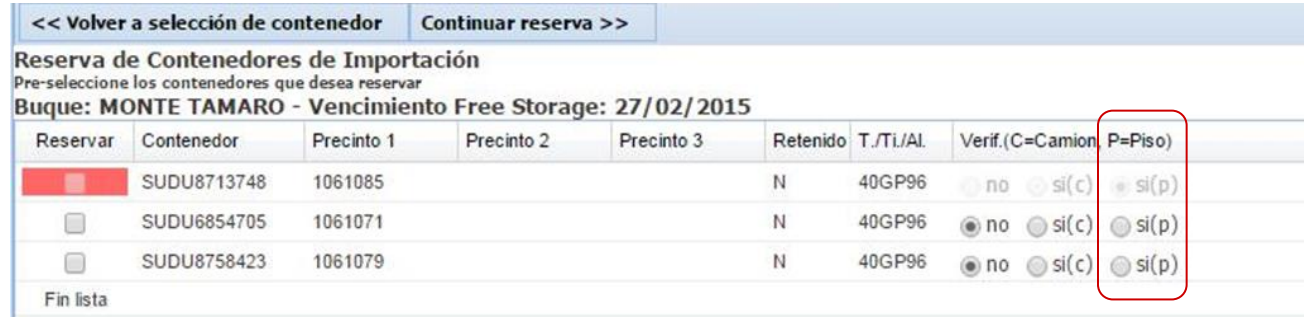

● Verificación en RAMPA/CAMIÓN propio. *Seleccione donde se muestra en el ejemplo*

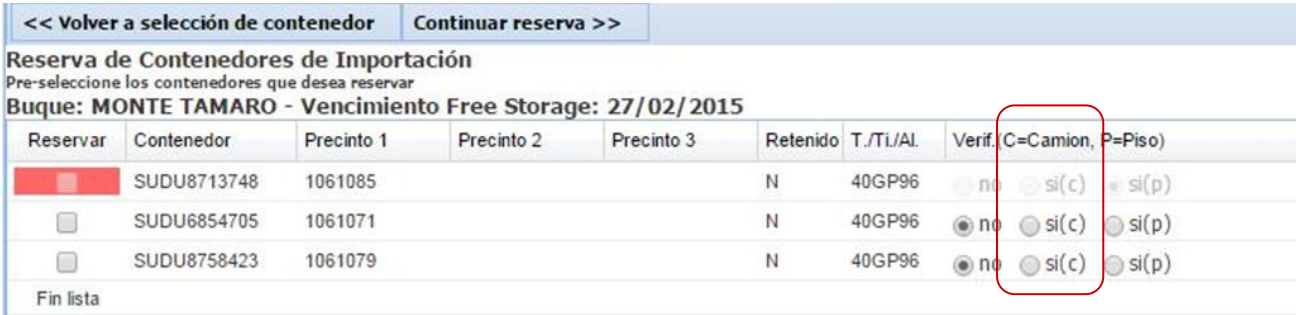

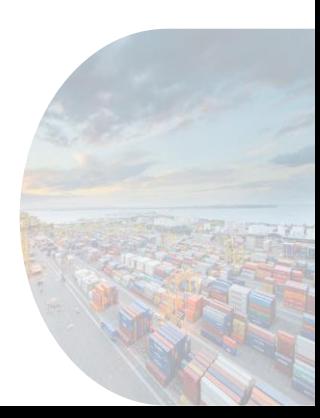

# Coordinacion para el retiro de verificación en PISO

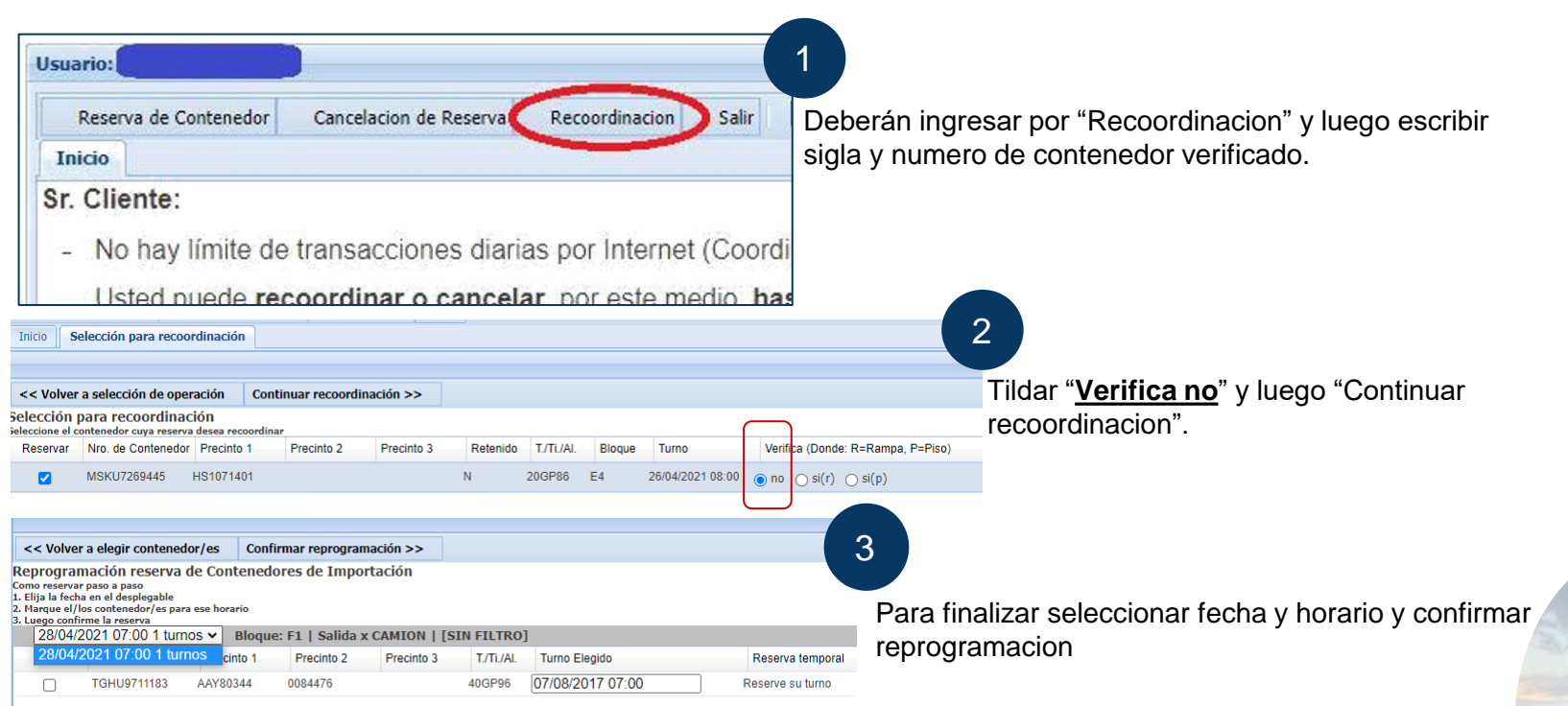

**Todas las verificaciones en piso se retiran al siguiente día, respetando los gastos al día de la verificación y dentro del forzoso.**

#### <span id="page-12-0"></span>Recoordinación de contenedor

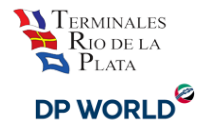

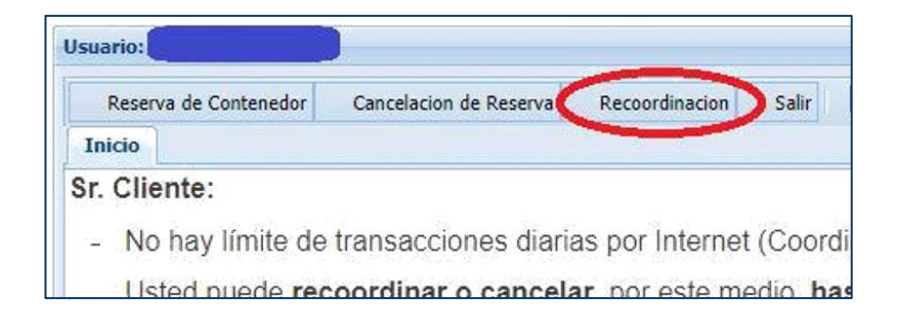

Las **recoordinaciones** pueden realizarse hasta las **10:00 am del día anterior a la fecha de retiro** sin costo.

Para re-coordinar un contenedor deberá ingresar sigla y número del mismo y hacer click en la solapa **"Continuar Recoordinación"**

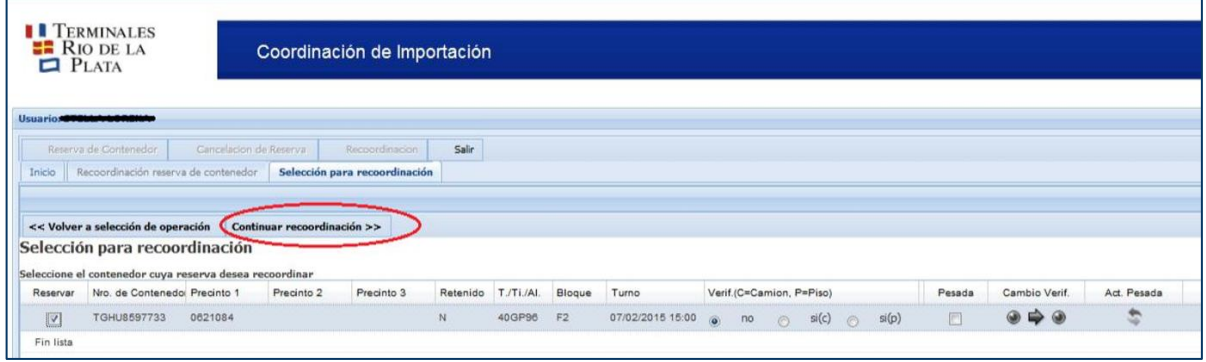

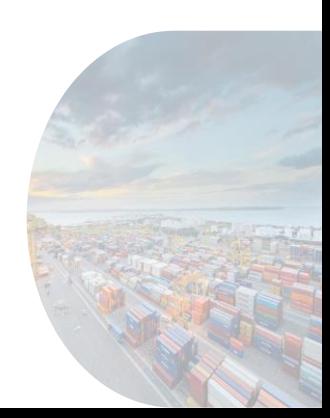

#### Recoordinación de contenedor

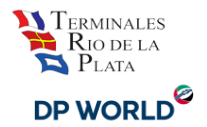

- 1. Seleccione el nuevo día y horario.
- 2. Haga click en "Confirmar Reprogramación".

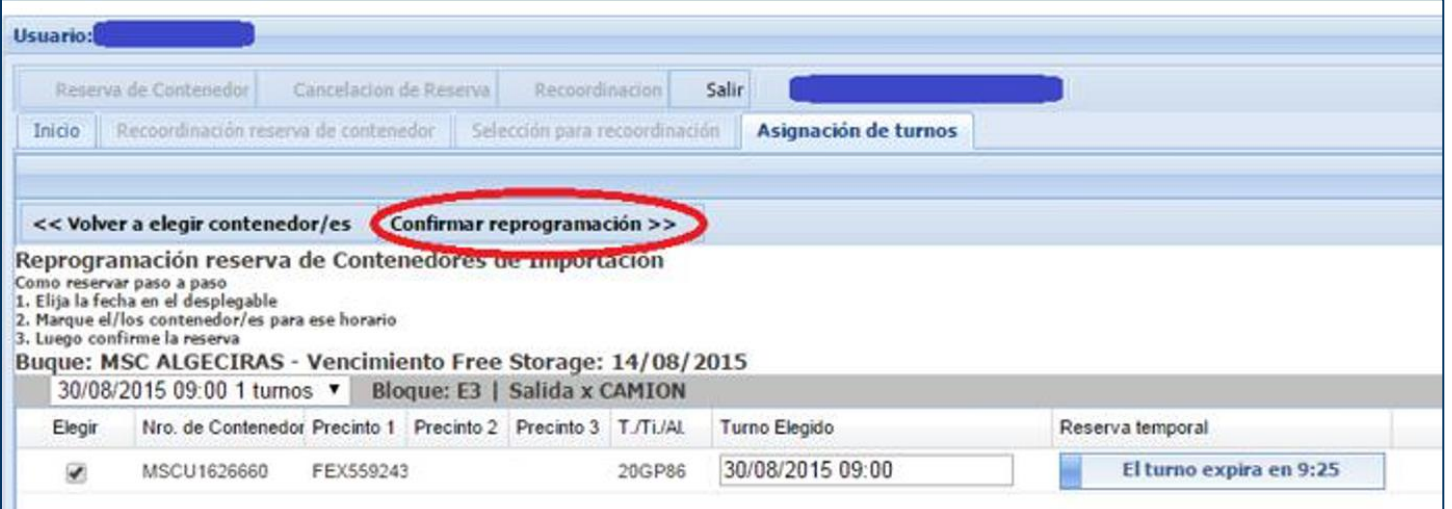

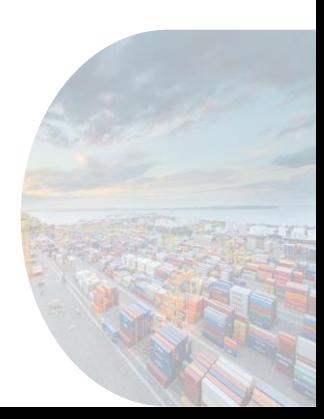

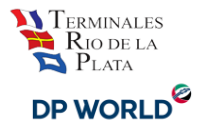

# <span id="page-14-0"></span>Agregar servicio de "Verificación sobre camión" a una reserva ya existente

Si desea agregar el servicio a un contenedor ya coordinado manteniendo el mismo día y horario deberá ingresar por la solapa de **"Recoordinación".**

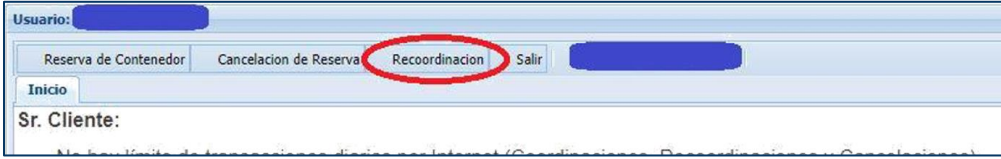

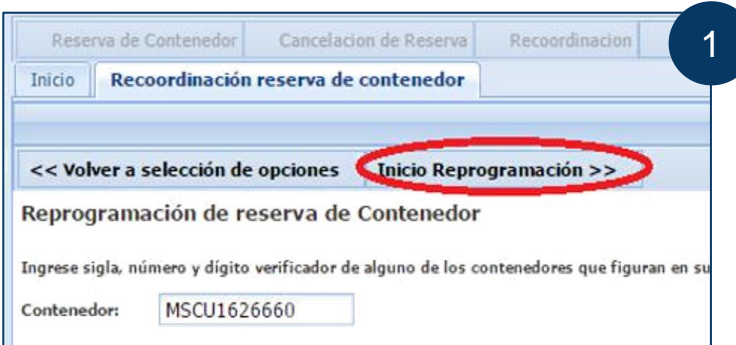

Luego deberá seleccionar **"Inicio Reprogramación".**

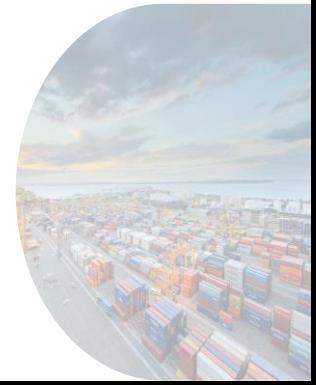

# Agregar servicio de "Verificación sobre camión" a una reserva ya existente

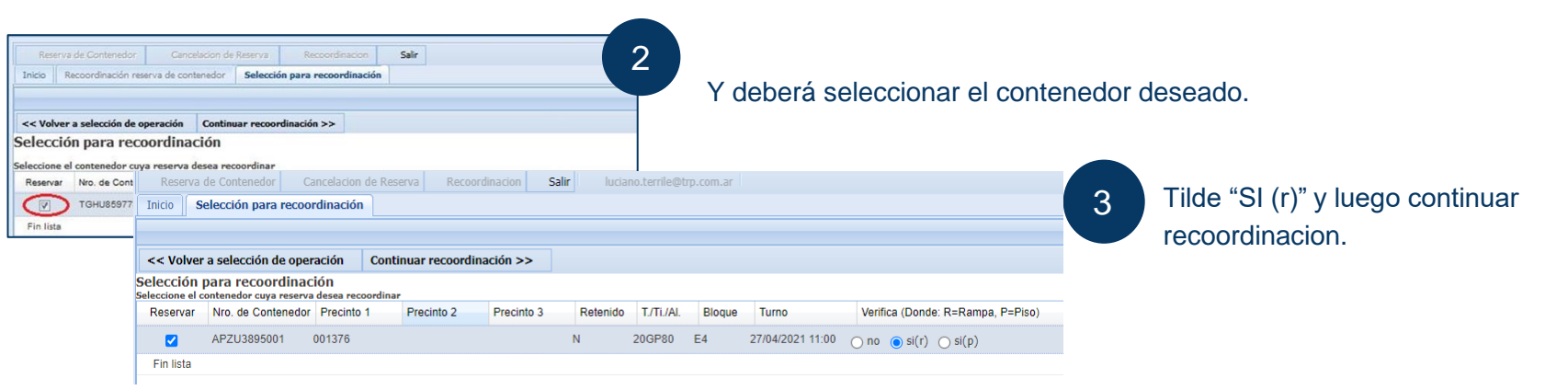

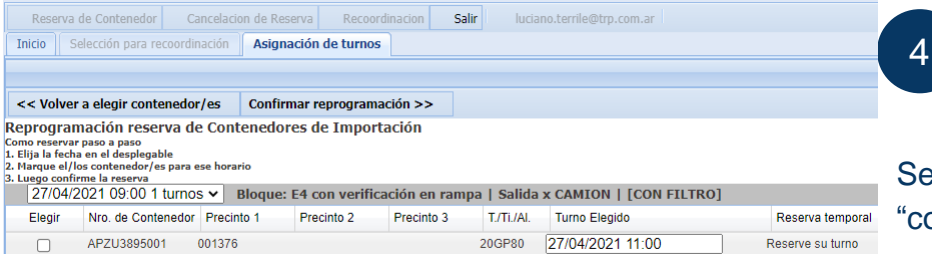

eleccione la nueva fecha y horario y luego onfirmar reprogramación"

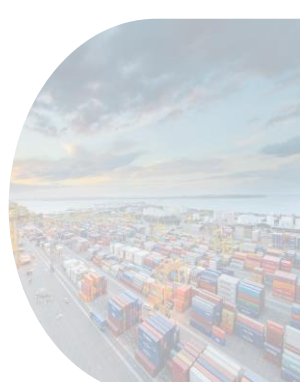

TERMINALES  $P<sub>LATA</sub>$ **DP WORLD** 

#### <span id="page-16-0"></span>Coordinacion de pesada

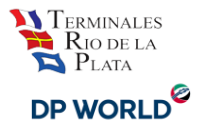

#### **Coordinar el servicio de "Pesada" al reservar un turno**

Las pesadas a través del sistema son **con camión propio**. La pesada **con camión de la terminal** se solicita vía email a: [atencionalcliente@trp.com.ar](mailto:atencionalcliente@trp.com.ar)

Al momento de coordinar fecha y horario para el retiro de un contenedor deberá seleccionar la casilla de **"Pesada"** en caso de ser requerida.

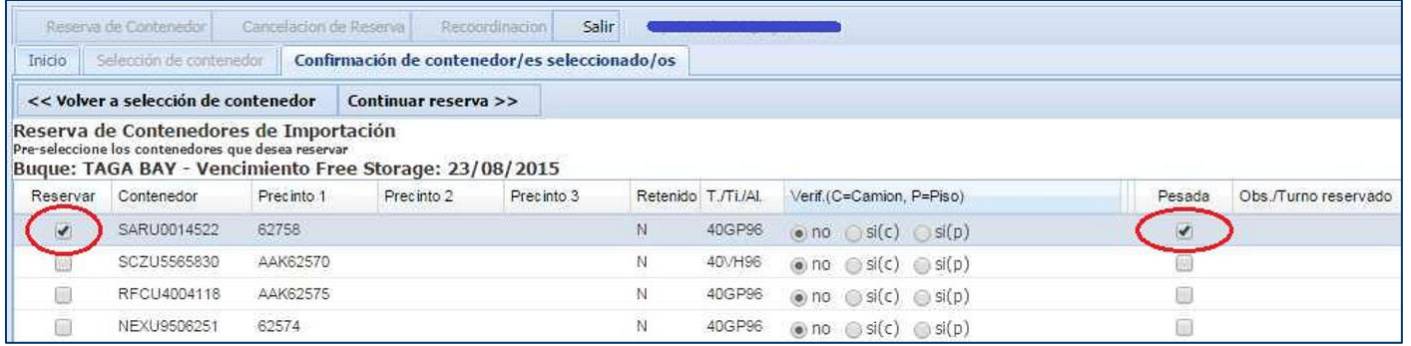

Haga click en **"Continuar Reserva"** y siga el procedimiento detallado anteriormente.

#### Coordinacion de pesada

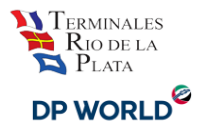

#### **Para quitar o adicionar el servicio de "Pesada a una coordinación existente"**

Para Agregar/Quitar el servicio de pesada a un contenedor ya coordinado, ingrese por la solapa de **"Recoordinación"** y seleccione el contenedor

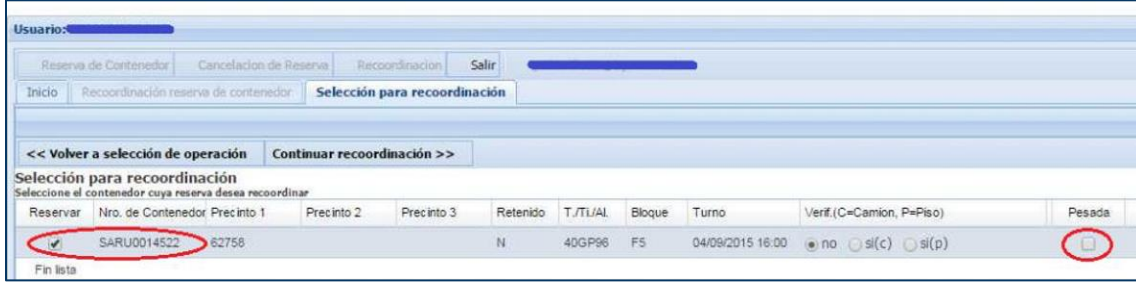

A continuación haga un click (tilde/destilde) en la casilla PESADA correspondiente al contenedor para indicar que solicitará o no el servicio.

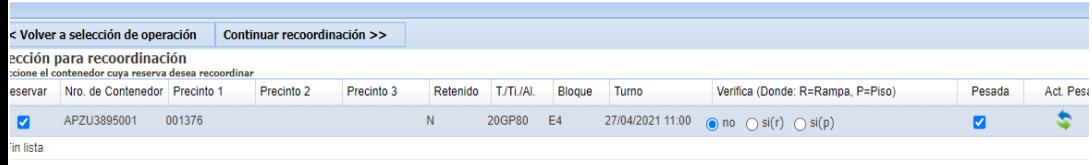

Notará que la columna ACT. PESADA toma color. Deberá hacer un click sobre el dibujo

A continuación, deberá confirmar el cambio seleccionando **Si.** 

### <span id="page-18-0"></span>Cancelación de turno

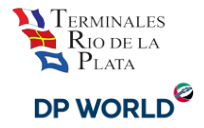

Las **cancelaciones** pueden realizarse hasta las **10:00 am del día anterior a la fecha de retiro** sin costo.

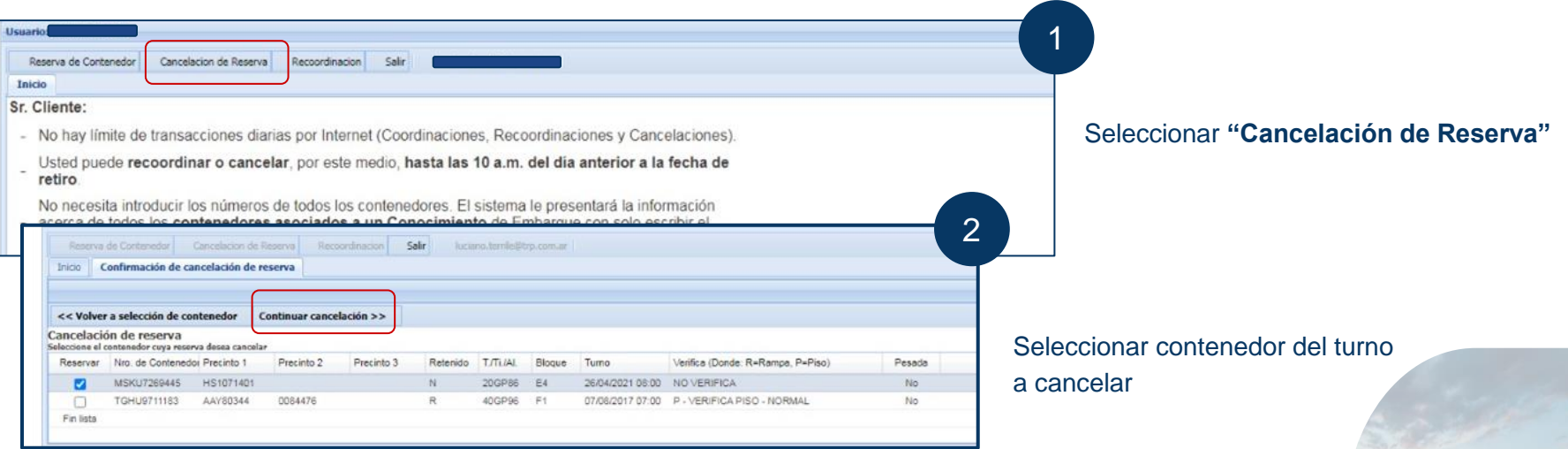

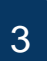

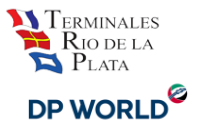

Todas las pantallas que TRP pone a su disposición tienen distintas opciones para volver o abortar la operación en caso de ser necesario.

Esperamos que este esfuerzo se traduzca en una simplificación para Ud. en sus operaciones con la Terminal.

Cualquier duda o consulta puede contactarnos a través de [atencionalcliente@trp.com.ar](mailto:atencionalcliente@trp.com.ar) o [trp\\_coordinacion@trp.com.ar](mailto:trp_coordinacion@trp.com.ar)

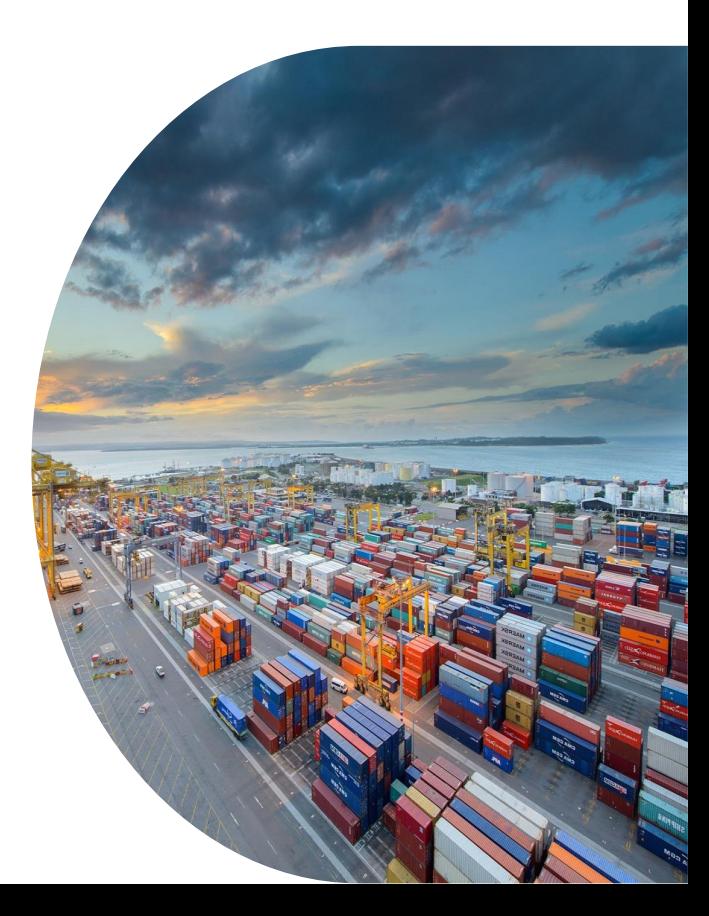

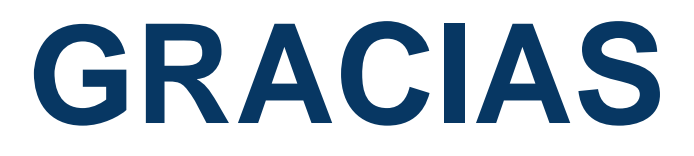

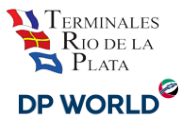